## **How to Export Employee List**

Make sure you have the correct Company open inside W2 Mate

- 1. Click Export Data
- 2. Select Employee List

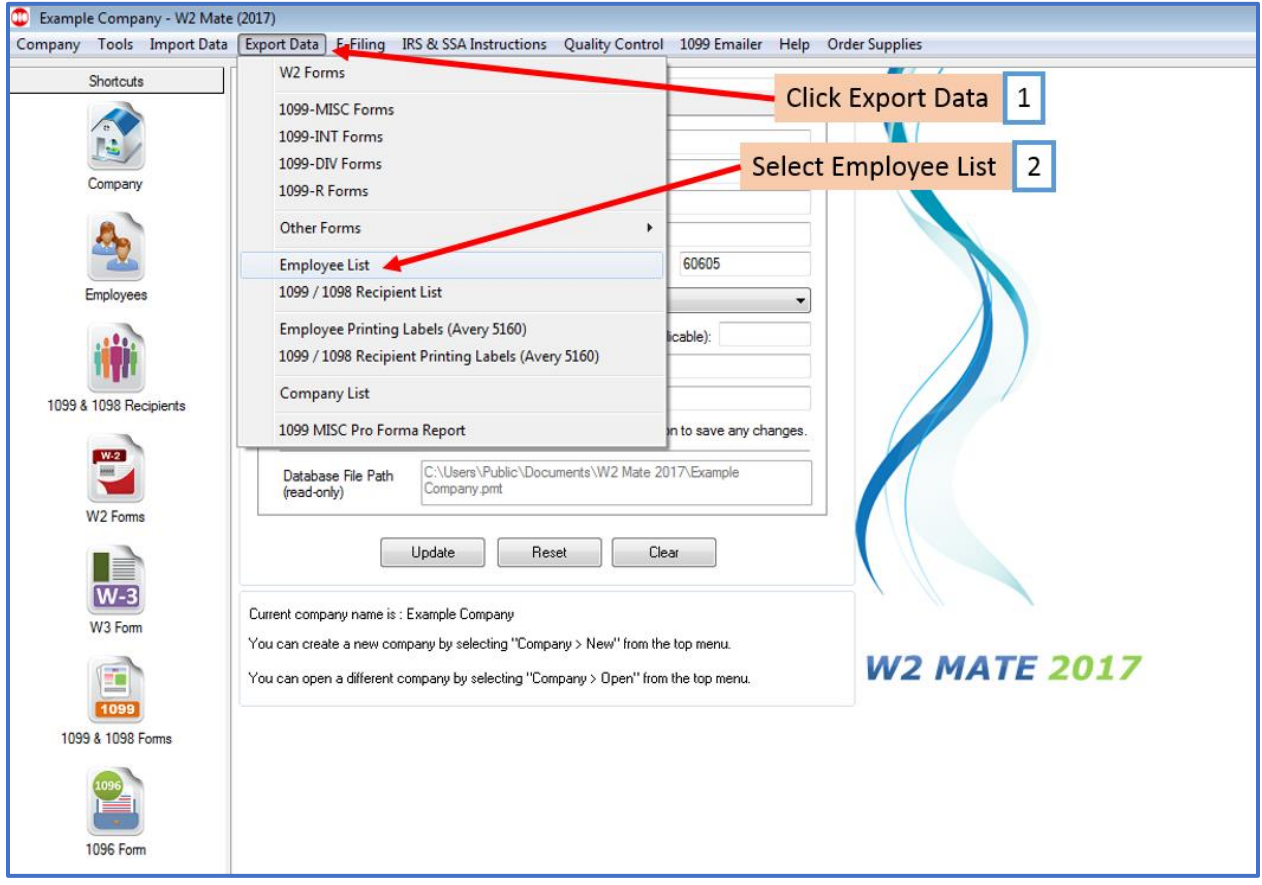

## 3. Select the location you wish to save the employee list to

## 4. Name your Employee List File

## 5. Click Save

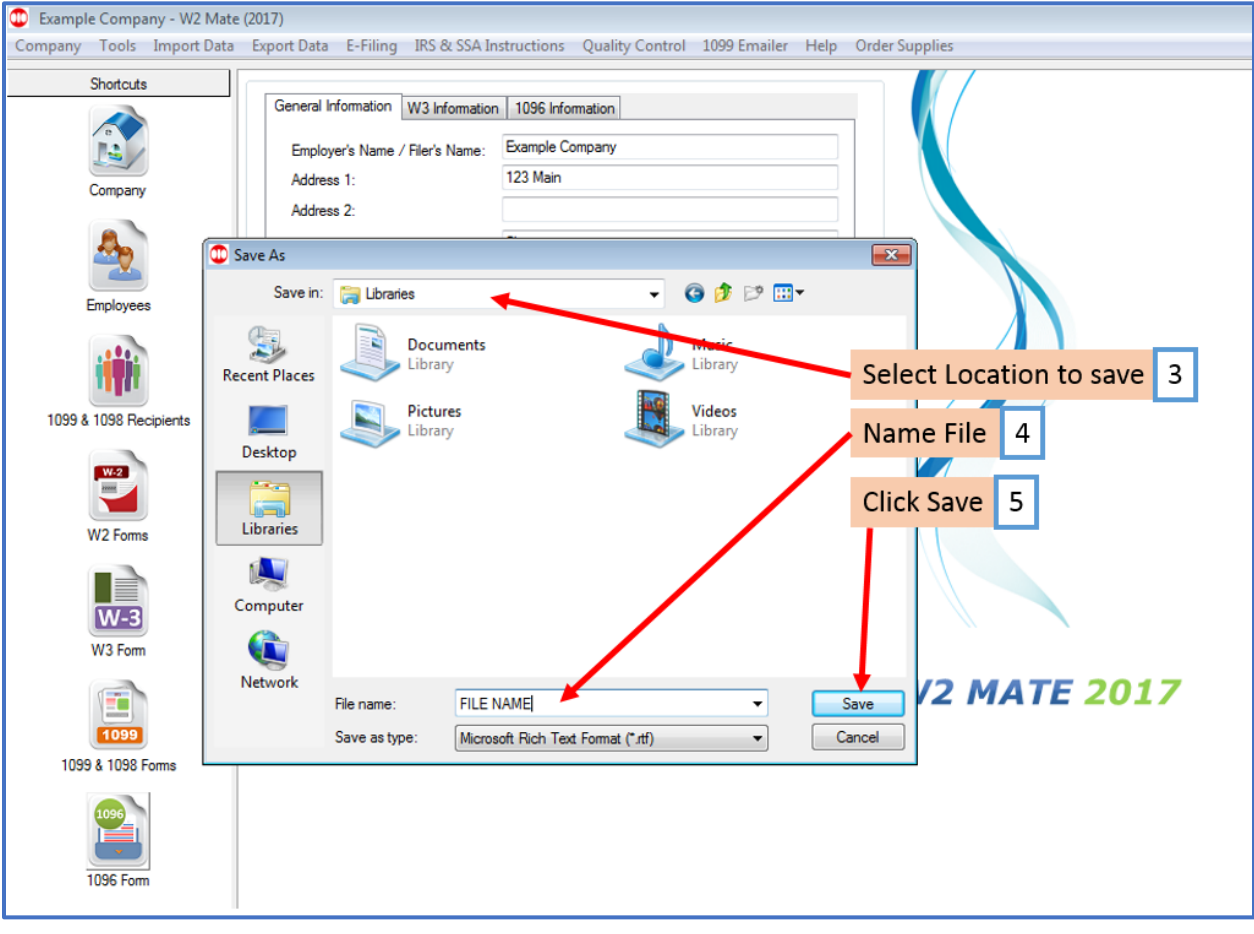